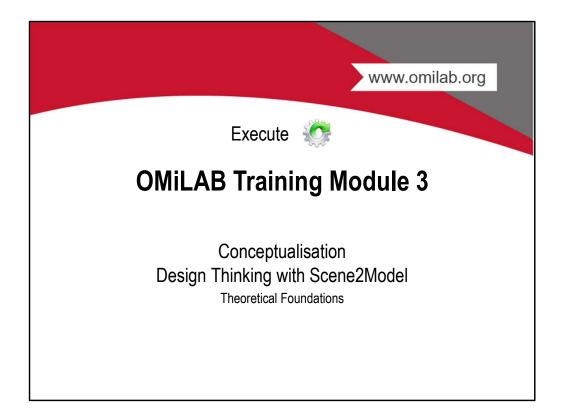

### Agenda

- Learning Goals
- Motivation
- The OMiLAB Concept
- Design2Model
- Design Thinking: Storytelling
- The Scene2Model Tool
- Used Modelling Languages in Scene2Model
- The Scene2Model Tool in Action
- Download Scene2Model
- Getting Started with Scene2Model

### **Learning Goals**

- Design thinking provides means for human designers to come up with good designs, but also to capture designs in design artefacts. A more detailed discussion of design thinking involves a notion about wicked problems being tackled, design principles for good design, design thinking methodologies as a commitment to a design mind-set, and the relation to conceptual modelling.
- Software for design thinking supports innovation. New methods and software tools for design thinking become possible thanks to technology that enable, e.g., crowd-sourcing during design, automated reasoning/validation, and version control. Scene2Model is such a software tool for design thinking that expands the borders of a traditional design thinking approach.

OMILAB

# MOTIVATION

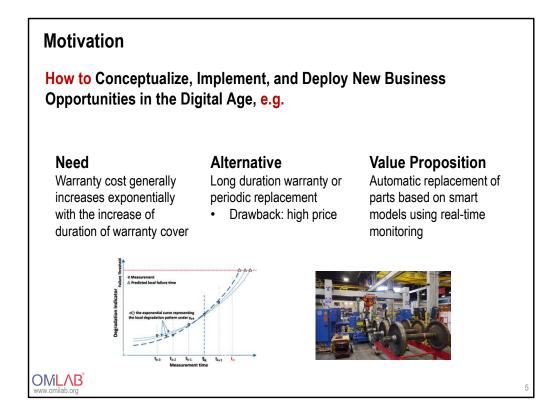

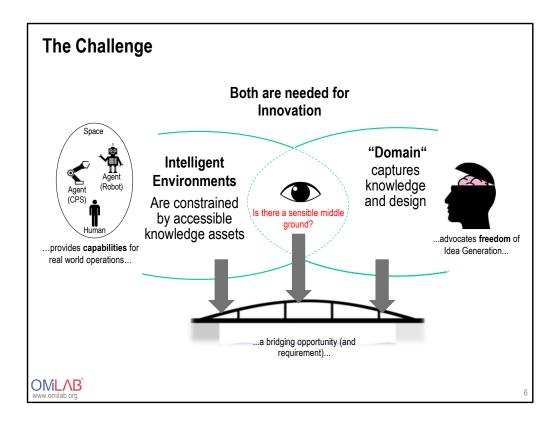

"Domain" in the railway case: optimize money? but consider safety, regulations, critical infrastructure uptime, quality of service (train speed) ...

Intelligent Environment: highly adaptable, flexible, self-healing; Knowledge discovery: what are the agents doing, do they require maintenance, what are their capabilities and constraints

Intelligent Environment need knowledge: what, when, where is the problem? how to fix it? How to communicate actions (e.g., certificates)?

Innovation: A new company providing railway maintenance based on "domain" and environment

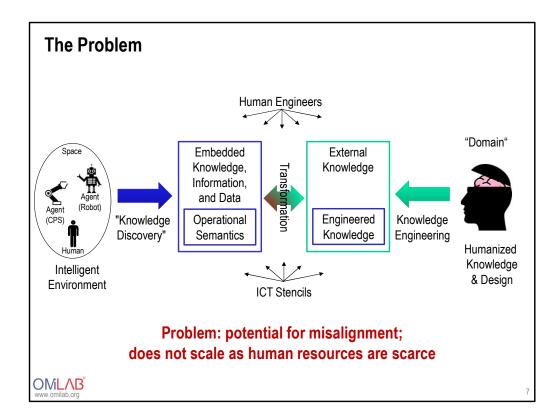

Human engineers implement solutions on an instance level based on ict stencils

Knowledge Engineer Embedded Systems Engineer Semantic Web Engineer

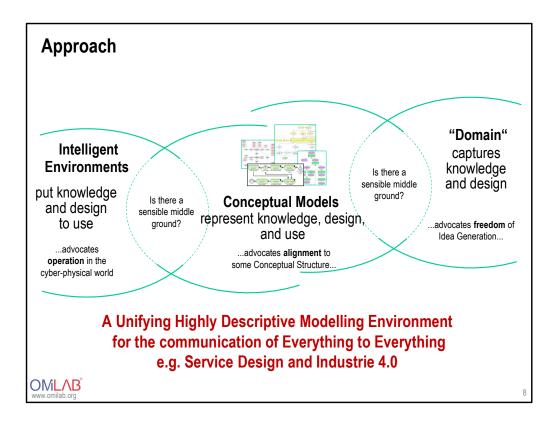

# THE OMILAB CONCEPT

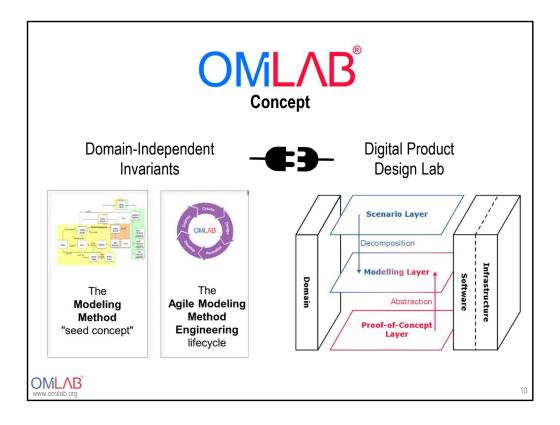

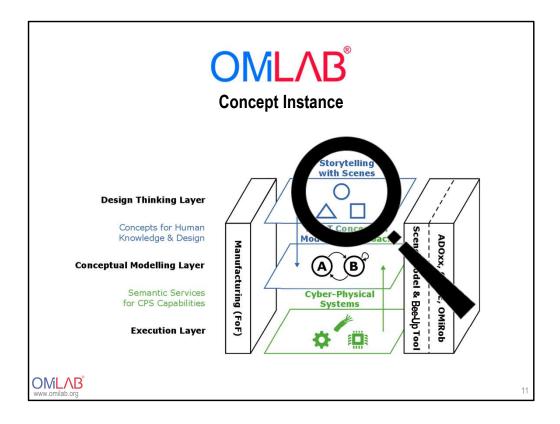

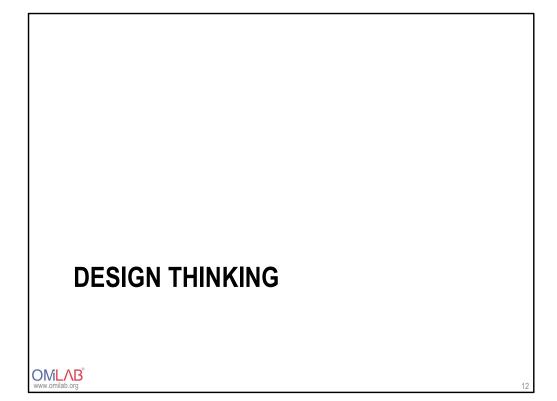

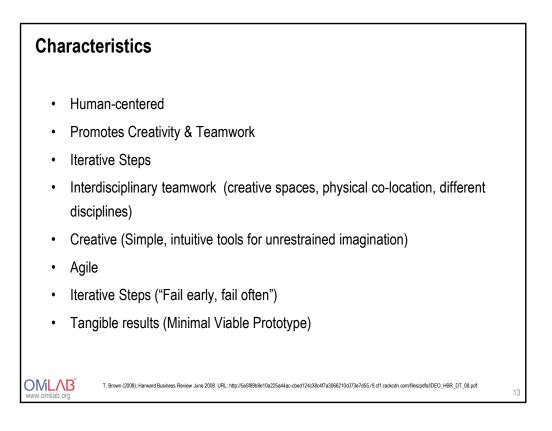

### One Method for Design Thinking: Storytelling

- It is an "essential human activity" for sharing experiences.
- Storytelling helps explain the interconnections among people in situations and settings, teaching broad lessons that **engage real human beings**.
- **Empathy** is an essential and fundamental component in the process of storytelling.
- Stories generate questions and questions expand the breadth and depth of stories, leading to **innovative thoughts and ideas**.
- Storytelling becomes an important **tool for feedback**, which is the basis of the iterative process of prototyping that lead to solutions.
- Forms: digital storytelling, visual storytelling, storyboards, scenario generation, storytelling through videos, skits or plays, animation, talk and image, text or image.

OMLAB

Karen Collias (2016): Design Thinking and Storytelling. URL: http://knowwithoutborders.org/design-thinking-and-storytelling/

### Storyboard

- A storyboard is a **part of storytelling** and is used for **visualizing and organizing ideas**.
- The storyboarding process was developed in Hollywood during the early 1930s for the first animated films.
- Using a storyboard transforms your information into a visual story and allows people to experiment with changes in the sequence or storyline during the creative process.
- Each scene of the film is drawn on paper and put in sequence on a large board. The team can see and arrange the order of the film before it's made.
- **Companies** (IBM, General Electric) **developed storyboarding as a planning tool** to coordinate the construction of proposals, reports and presentations.

OMLAB

The Art of Presentating Ideas (2015): The Storyboard Method. URL: www.english.thestoryboardmethod.com/

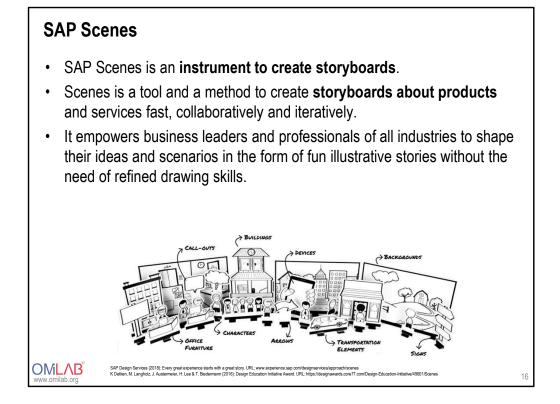

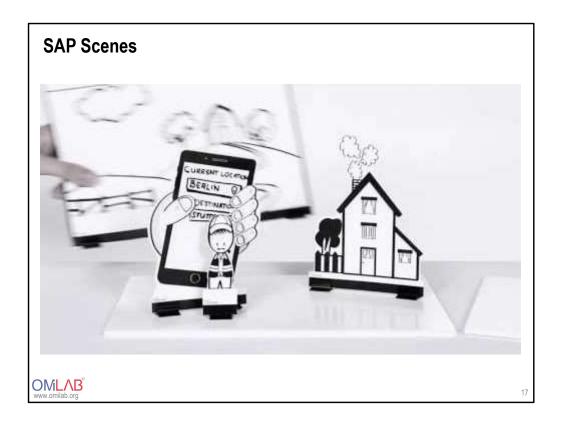

https://www.youtube.com/watch?v=UNhGyG9NUtE&feature=youtu.be

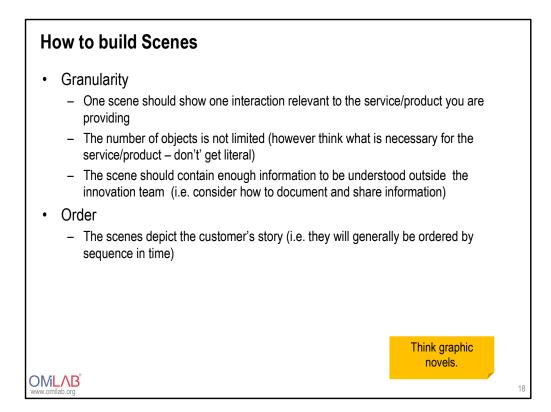

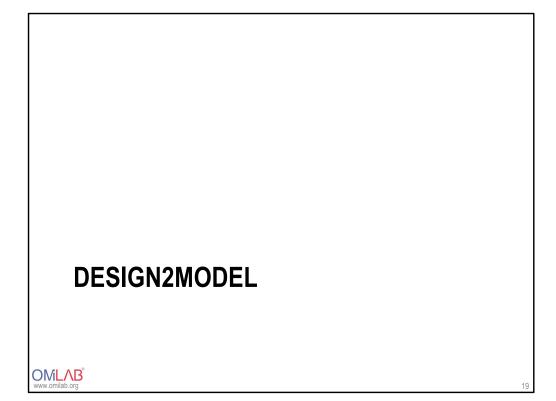

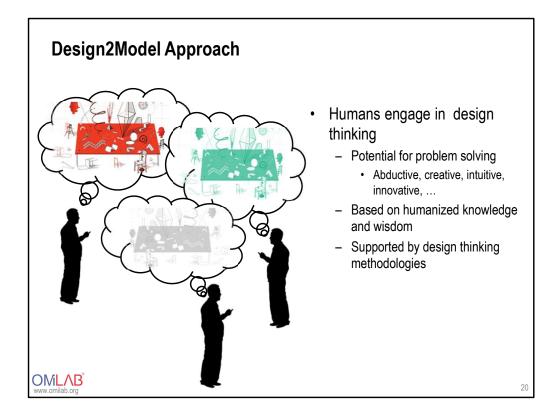

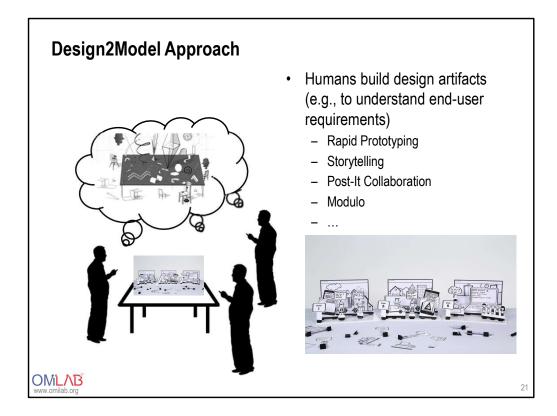

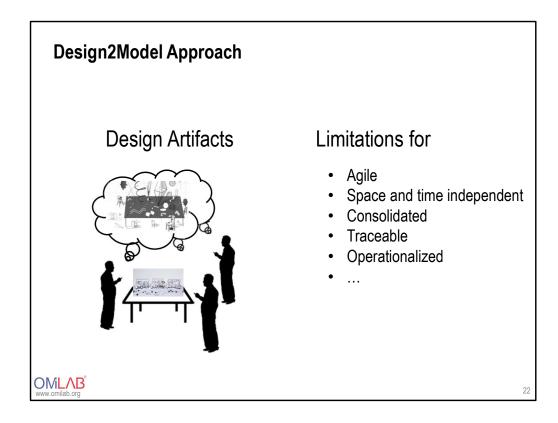

### Design2Model Approach – The Scene2Model Case

- How to overcome the limitations?
  - Through digitalization of design

From haptic design artefacts....

- Innovative idea
- Prototyping with SAP Scenes: Storyboards
- Design Thinking artefacts: Haptic Results
- ...to software supported conceptual models
  - Enterprise model extension
  - Semantic links: Ontology
  - Decomposition

OMLAB<sup>®</sup>

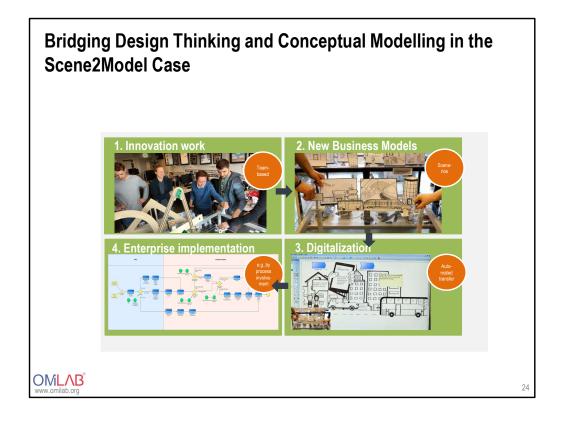

### **SCENE2MODEL TOOL** OMLAB<sup>®</sup> www.omilab.org

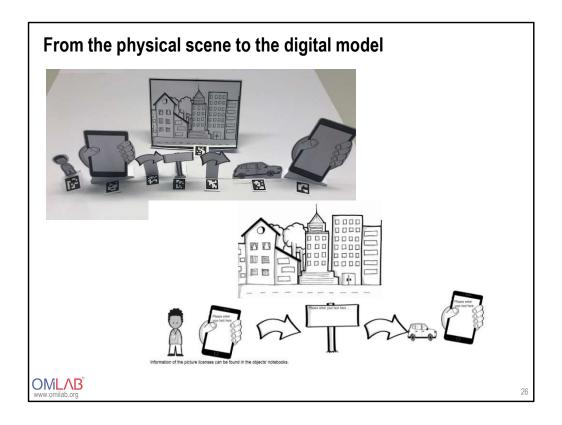

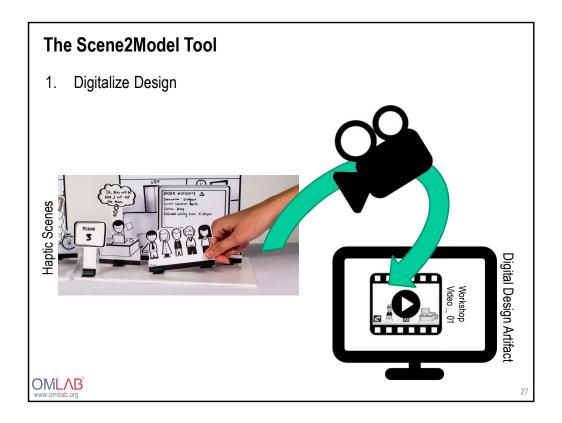

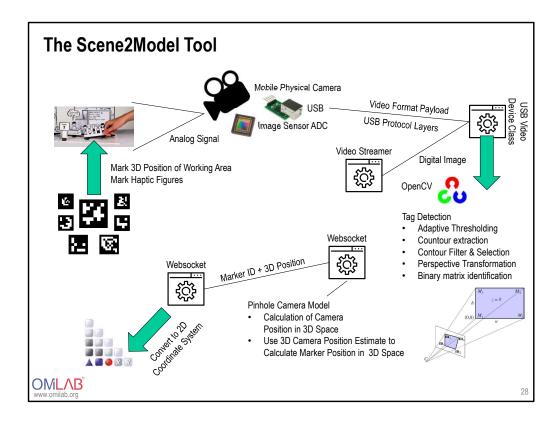

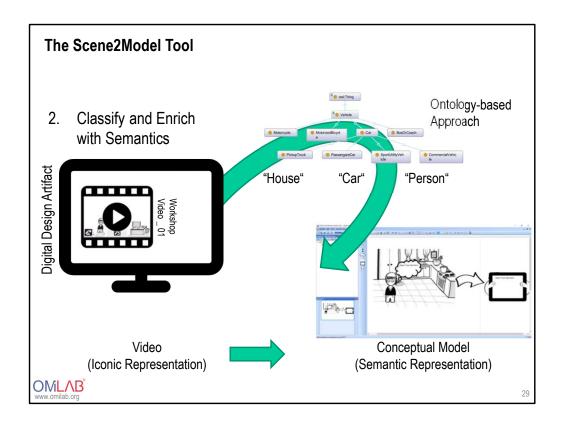

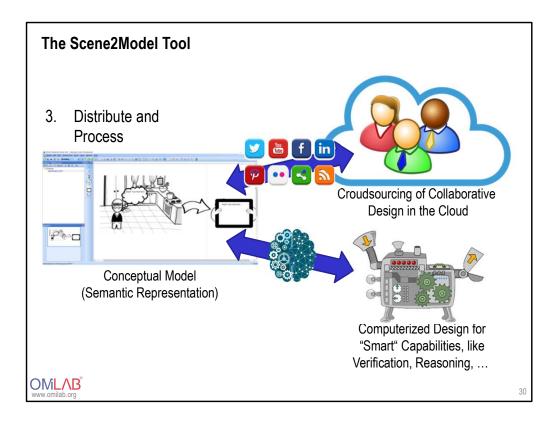

### USED MODELLING LANGUEAGES IN SCENE2MODEL

OMLAB<sup>®</sup> www.omilab.org

| eate new model            | 3.6 3.6 3.6<br>-     | >                               |
|---------------------------|----------------------|---------------------------------|
|                           | Model type filter:   | Name:                           |
| Scene2Mode                | Storyboard Modelling | ×                               |
|                           | Model type:          | Version:                        |
| Storyboard<br>Modelling   | Scene<br>Storyboard  |                                 |
| Modening                  | Company Map          | Model group:                    |
| Enterprise<br>Modelling   |                      |                                 |
| Modennig                  |                      |                                 |
| Connectivity<br>Modelling |                      |                                 |
|                           |                      |                                 |
| CPS<br>Modelling          |                      |                                 |
|                           |                      | Show models contained in groups |
|                           |                      |                                 |
|                           |                      | Create Cancel Help              |

### Scene

- The used modelling language conceptualizes the scene figures in order to enable the - automatic - import of physical scene models using a camera into a conceptualized model.
- The scene modelling language consists of:
  - Character
  - Transportation-Element – Team
    - Building
  - Device - Accessory
    - Background
  - Sign Arrow
- Process
- Furniture
- · All objects can be referenced with "has relation" to indicate a strong dependency. The process element can be linked with "executes" to link the process execution to a particular element.

OMLAB

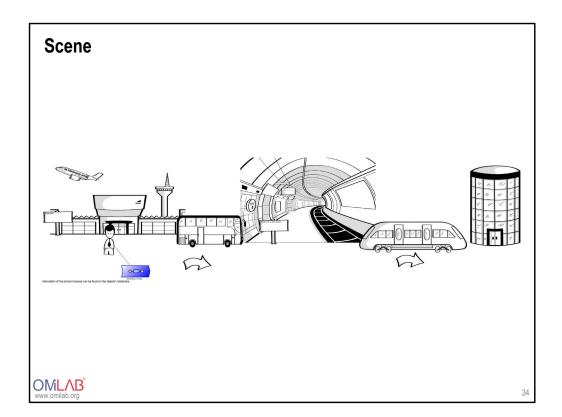

Arrive at the aiport – go to train terminal by bus – go by train to company

### Story Board

- · Groups the various scenes into a consistent story board
- Individual scenes can be seen as sub-models of the overall story board
- The story board can be seen as the aggregation of a set of individual scenes.
- The story board modelling language consists
  - Element "Scene"
  - Relation "next scene" to indicate a sequence in which the scenes are foreseen to be executed.

OMILAB

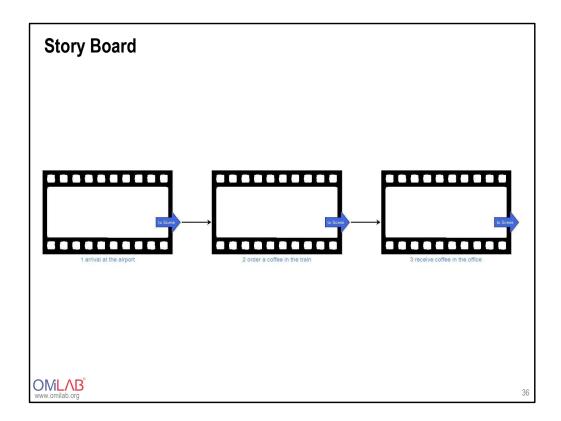

### **Company Map**

- · Identifies the processes that are needed to execute the scenes
- Invividual process are identified in the scene models and grouped in the company map which introduces a process-oriented view
- The identified processes from the varous scenes are collected and then assessed for their completeness
- The company map consists of different elements to structure the process
  Elements
  Relations
  - Swim lanes (horizonally or vertically)
  - Actor

- Has process
- Value flow

- External Partners
- Performance
- Note

OMLAB

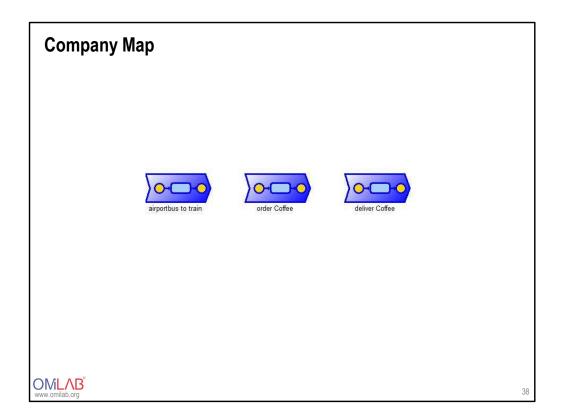

# THE SCENE2MODEL TOOL IN ACTION

OMLAB www.omilab.org

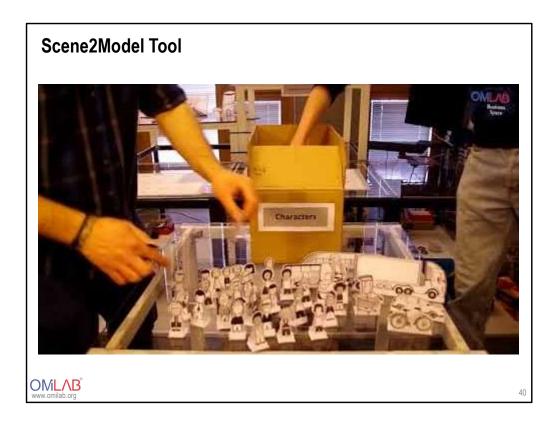

https://www.youtube.com/watch?v=kQoQtEME\_ss&feature=youtu.be

# DOWNLOAD SCENE2MODEL

OMLAB<sup>®</sup> www.omilab.org

### Download the tool

1. Visit

https://austria.omilab.org/psm/content/scene2model/download?view=do wnload and download the tool for your operating system. Scene2Moodel supports:

- Windows XP, Vista, 7,8
- Fedora 28, 29
- MacOS Mojave (10.14.2)
- Ubuntu 18.04 LTS, 18.10
- 2. Extract the package to a local folder
- 3. Run "setup.exe" from the extracted folder to install the tool
- 4. In case of issues related to the setup, please visit ADOxx-installation guide or the FAQ on installation issues for detailed instructions and solutions or have a look at the support documents in the "dbinfo" folder.
  - ADOxx.org, <a href="https://www.adoxx.org/live/installation-guide-15">https://www.adoxx.org/live/installation-guide-15</a>
  - ADOxx.org, <u>https://www.adoxx.org/live/faq/-/message\_boards/category/19633</u>

**OMLAB** 

## GETTING STARTED WITH SCENE2MODEL

OMLAB www.omilab.org

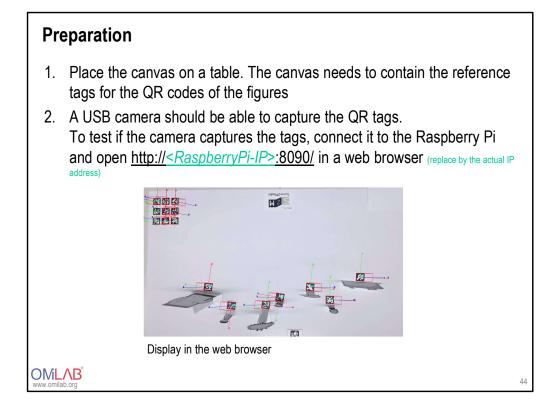

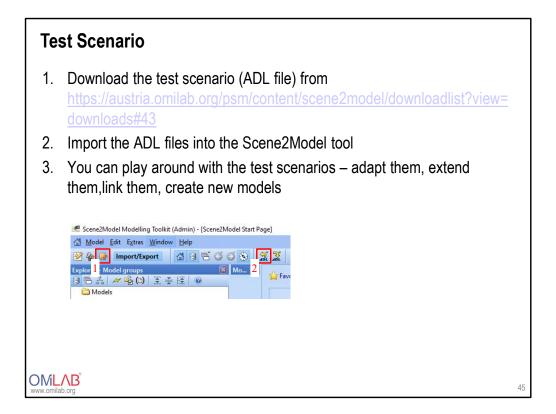

| Create your own digital scene from physical a physical scene                       |                                                                                                    |
|------------------------------------------------------------------------------------|----------------------------------------------------------------------------------------------------|
| 1.                                                                                 | Switch on the Raspberry Pi and connect it to the camera. Ensure that the camera is active.                                                                                                    |
| 2.                                                                                 | Check if the IoT Adapter on the Raspberry Pi is up and running by accessing the web-server on: <u>http://<raspberrypi-ip>:8090/</raspberrypi-ip></u> (replace by the actual IP address)                                                                                                    |
| 3.                                                                                 | Run the S2M Modelling Tool as an administrator                                                                                                    |
| 4.                                                                                 | Ensure that the server that connects the Scene2Model tool and the tag recognition software is active. The menu called "Extra" in the Scene2Model tool allows to start and stop the "s2m" server.                                                                                                    |
| 5.                                                                                 | Go to Extras, then Configuration                                                                                                    |
| 6.                                                                                 | Here, go to the WebsocketAddress and change the IP-address to<br>ws:// <raspberrypi-ip>:8090/omitag and click OK.</raspberrypi-ip>                                                                                                    |
| Process tools Sco<br>2<br>2<br>2<br>2<br>2<br>2<br>2<br>2<br>2<br>2<br>2<br>2<br>2 | Control Lates:    View User entitings      Control Lates:    View Cancel      Hersage    View Cancel      Hersage    View Cancel |
|                                                                                    | b.org 46                                                                                                    |

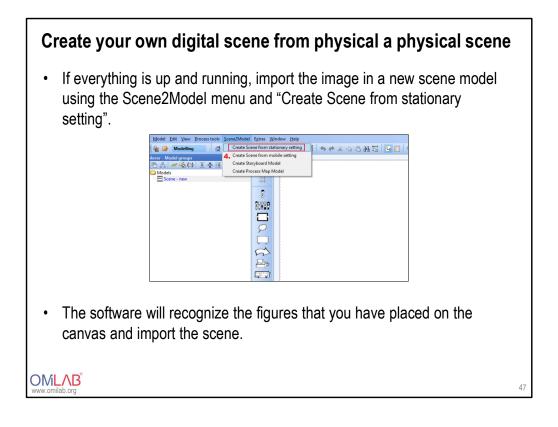

### **Additional Information**

- In order to run workshops in parallel, it is possible to consider a clientserver installation of the Scene2Model environment. The results of each workshop group can then be shared with the other groups during the workshop.
- Extensions may be foreseen to support the analysis of the models of the past to identify similar models or identify common patterns.

OMLAB

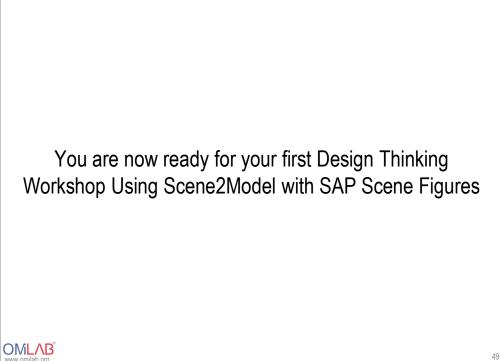

OMLAB<sup>®</sup>

### **Self-control questions**

- What are the key concepts of design thinking?
- How to transform a design into a model?
- What is the Scene2Model Design Thinking Tool?
- What modelling languages does the Scene2Model Design Thinking Tool offer and how to use them?
- How to create a model based on a physical scene which was developed in a design thinking workshop?

OMLAB